## **SSO against MS-Azure Active Directory**

This article describes how to configure your Microsoft Azure Active Directory to enable Imagicle users to login to web portal, gadgets and Attendant Console with Single Sign-on using the Azure credentials.

Instructions are provided for both SAML and OpenID Connect SSO protocols.

#### **Prerequisites**

In order to successfully configure your Azure AD, you should have the following data:

- *User Pool ID (SAML only)*
- *Redirect URI*

More details are available [here.](https://kbp.imagicle.com/kb/configuration_887.html)

#### **Procedure for SAML-based SSO**

- 1. Login to Azure web portal as Administrator
- 2. Select **Azure Active Directory**

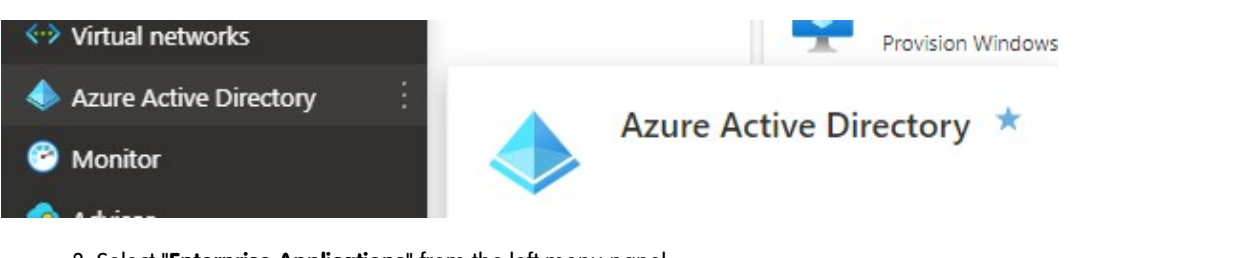

3. Select "**Enterprise Applications**" from the left menu panel 4. Click on "**New Application**" on the top command bar

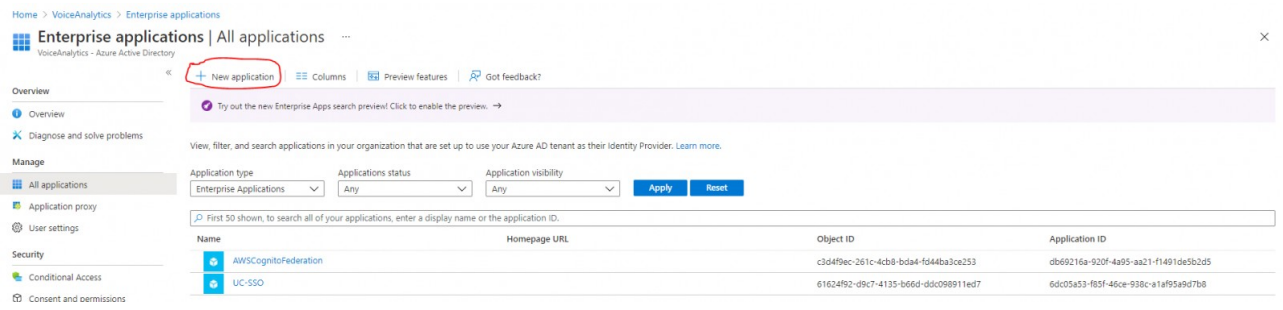

#### 5. Click on "**Create your own application**"

6. Insert a name and select the option "**Integrate any other application you don't find in the gallery (Non-gallery)**"

# Create your own application

A<sub>P</sub> Got feedback?

If you are developing your own application, using Application Proxy, or want to integrate an application that is not in the gallery, you can create your own application here.

What's the name of your app?

Imagicle SSO

What are you looking to do with your application?

() Configure Application Proxy for secure remote access to an on-premises application

) Register an application to integrate with Azure AD (App you're developing)

- (c) Integrate any other application you don't find in the gallery (Non-gallery)
	- 7. Hit "**Create**" and wait for the app creation
	- 8. Once the app creation is accomplished, you are redirected to the app properties
	- 9. Select "**Single Sign-on**" from the left menu panel

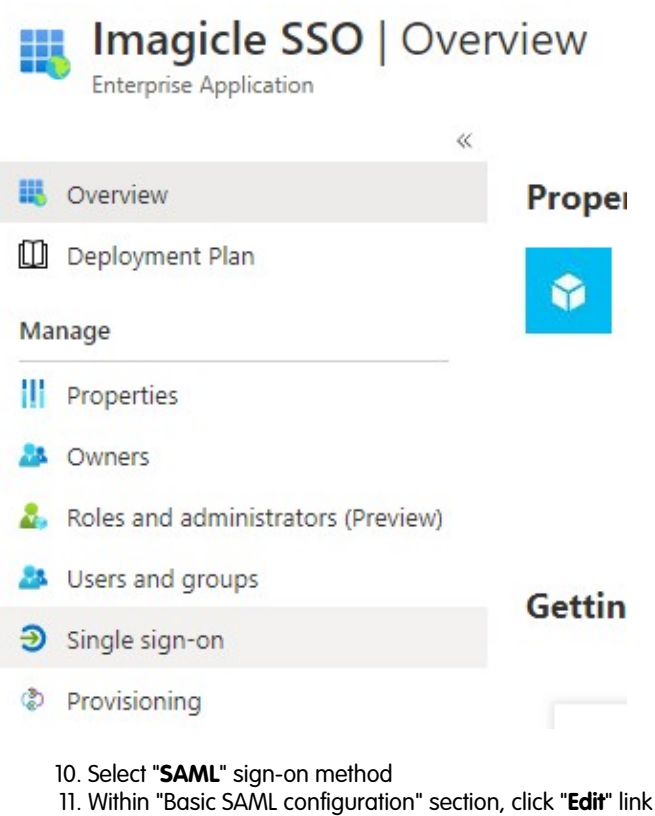

 $\blacksquare$ 

Set up Single Sign-On with SAML

An SSO implementation based on federation protocols improves security, reliability, and end user experiences and is easier to implement. Choose SAML single sign-on whenever possible for existing applications that do not use OpenID Connect or OAuth. Lear more.

Read the configuration guide of for help integrating Imagicle SSO.

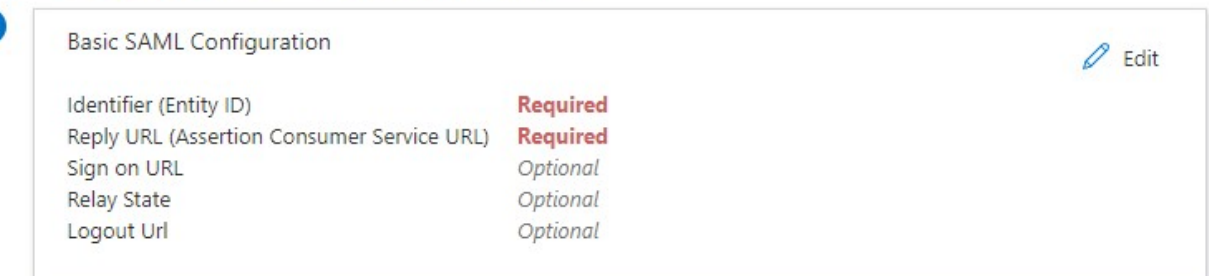

12. In **Identifier (Entity ID)** field, please enter the *User Pool ID*

- 13. In **Reply URL** field, please enter the *Redirect URI*
- 14. In "**User Attribute & Claims**" section, please set the "Emailaddress" attribute to *user.mail*

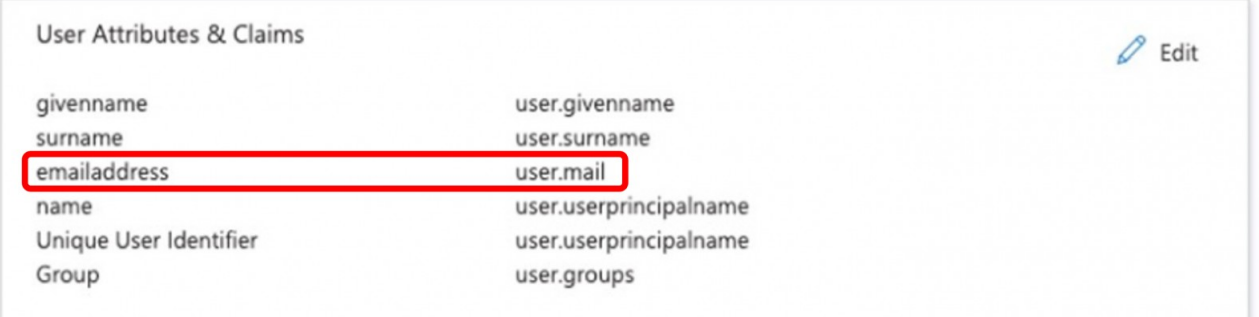

15. Hit Save. See below sample:

## **Basic SAML Configuration**

 $\Box$  Save  $\Box$   $\overline{R}$  Got feedback?

#### Identifier (Entity ID) \* ①

The default identifier will be the audience of the SAML response for IDP-initiated SSO

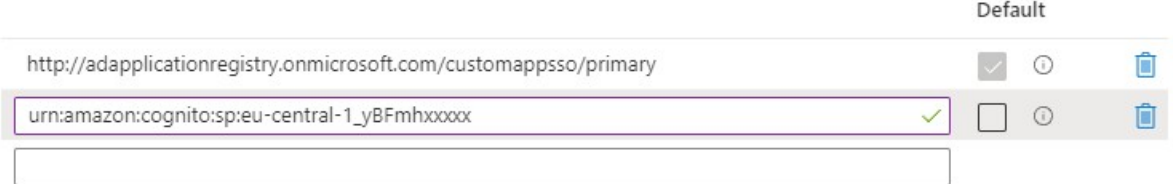

#### Reply URL (Assertion Consumer Service URL) \* 0

The default reply URL will be the destination in the SAML response for IDP-initiated SSO

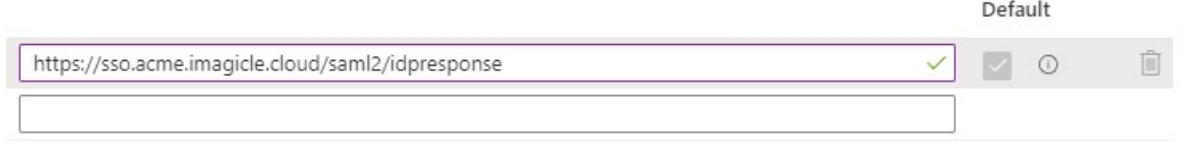

16. From "SAML Signing Certificate" section, please download "**Federation Metadata XML**":

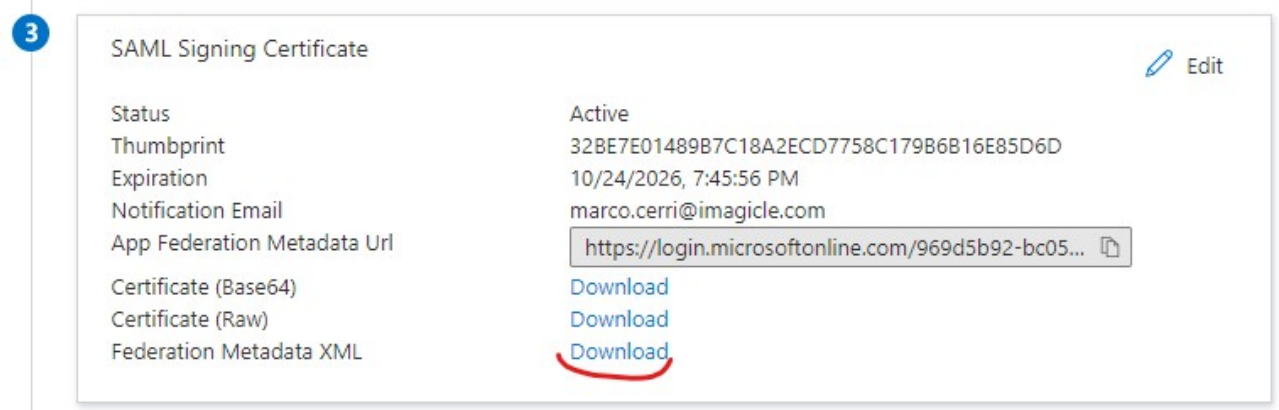

17. Send the file to **Imagicle Team** to complete the SSO federation.

### **Enable users and groups to Single Sign-on authentication to Imagicle Apps**

- 1. Open the Enterprise application above created in step #5
- 2. Select "Users and Groups" on the left menu panel
- 3. Click on "Add user/group" item on the top command bar
- 4. Select all the users or groups you want to grant the access through SSO

### **Procedure for OpenID-based SSO**

- 1. Login to Azure web portal as Administrator
- 2. Select **Azure Active Directory**

**Azure services** 

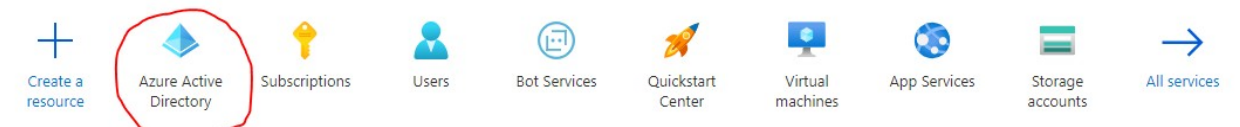

### 3. Select **App registrations** item in the left menu panel

4. Click on **New registration** button

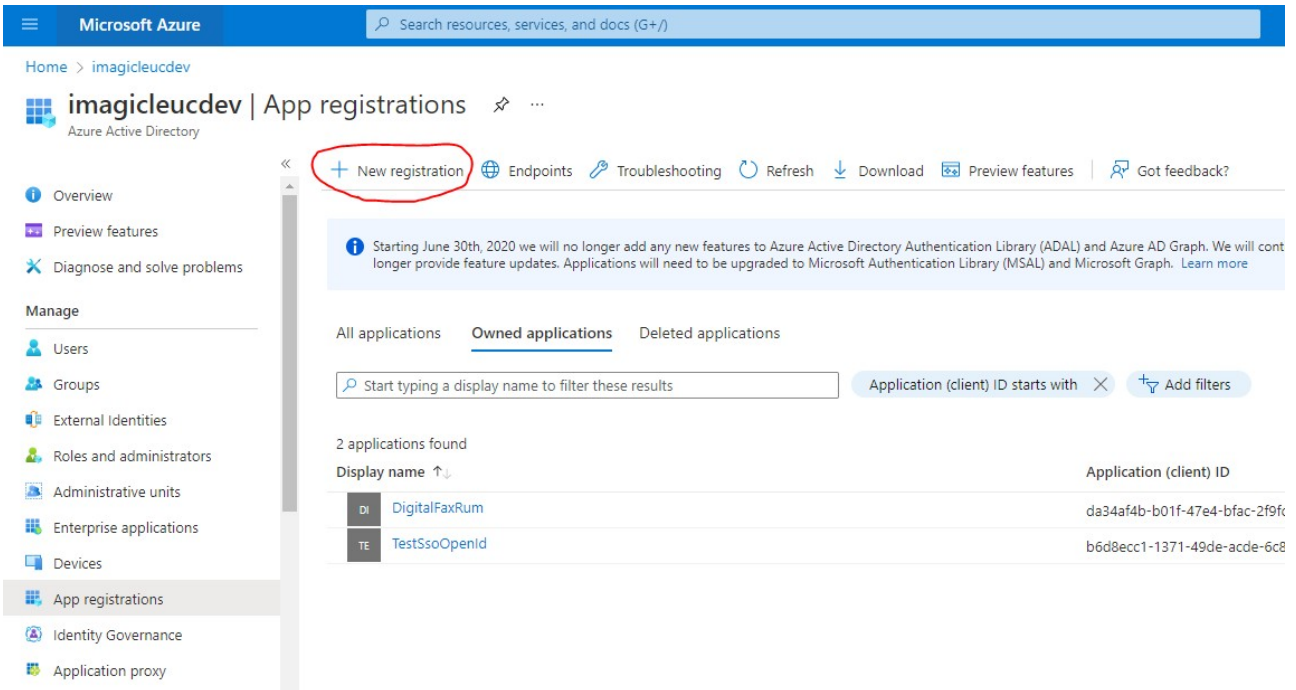

5. Fill the mask field as following screenshot (*Redirect URI* provided by Imagicle) and click on **Register** button:

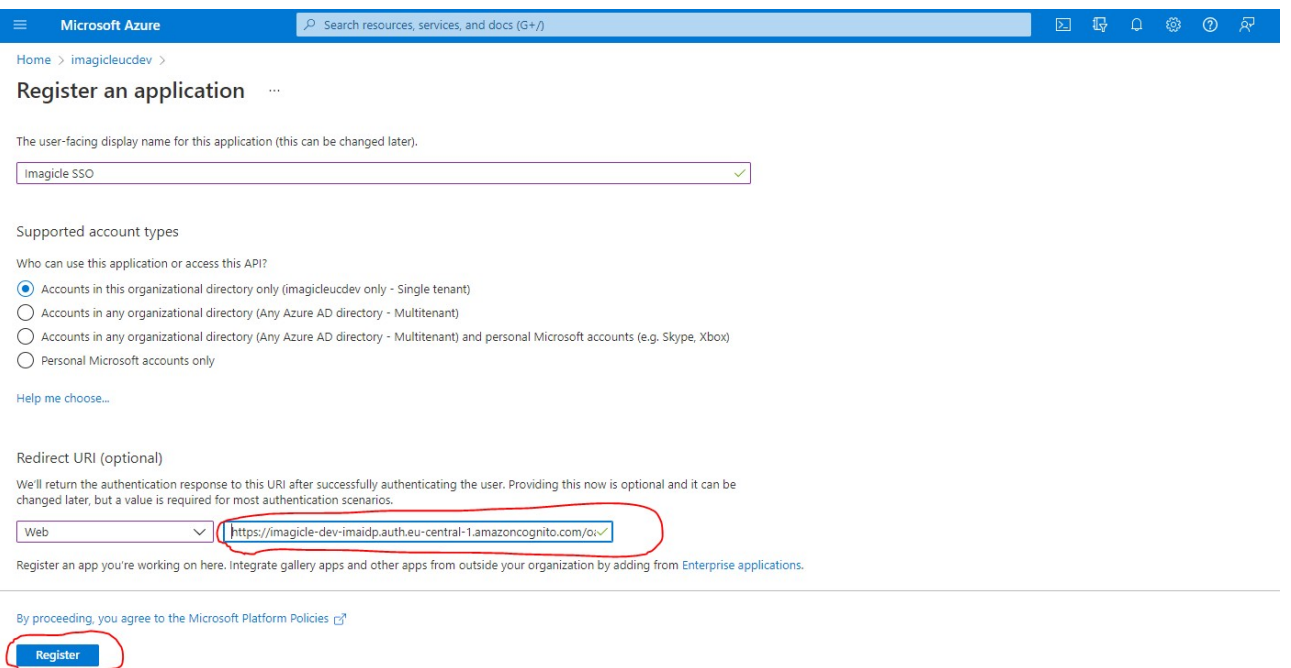

#### 6. After app registration is accomplished, please take note of Client ID and Tenant ID values.

![](_page_5_Picture_26.jpeg)

7. Now click on "Certificates and secrets" and then on "Client secrets"

![](_page_6_Picture_41.jpeg)

#### Create a new client secret with a description and set an expiration (at the expiration, this procedure must be done 8. again, so put an expiration as long as possible)

![](_page_6_Picture_42.jpeg)

- 10. Send to **Imagicle Team** the following data:
	- ♦ **Client ID**: previously noted in step #6
	- ♦ **Client Secret Value**: previously noted in step #8
	- ◆ **Issuer URL**: https://login.microsoftonline.com/<app-tenant-id>/v2.0 (Tenant ID noted on step #6)